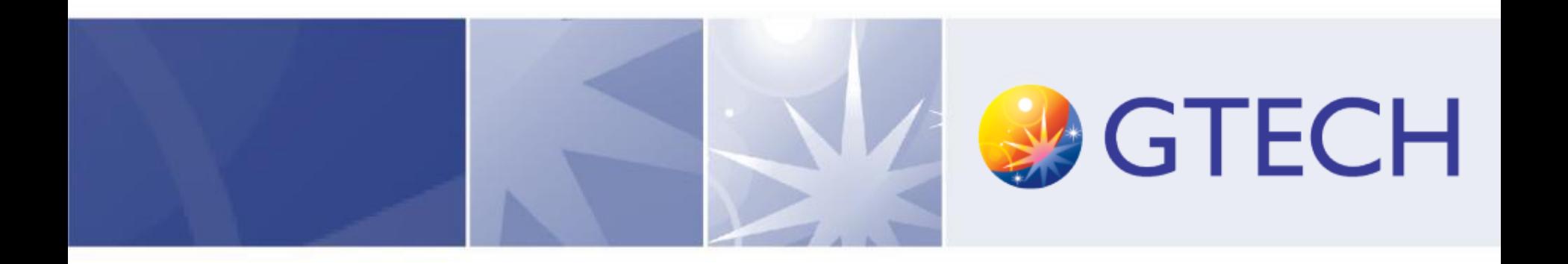

## Lottomatica Remote Access VPN

OTP authentication

### Lottomatica Remote Access VPN

#### *Index*

#### **Hello**

• Pag.3

#### **How to access to Lottomatica vpn connection**

• Pag.4,5

### **Entering Credentials**

• Pag.6,7,8

#### **Completing and accessing VPN**

• Pag.9

#### **Appendix A**

• Pag 11

### **Appendix B**

• Pag.13

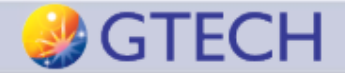

### Hello!

To connect to Lottomatica VPN, you need:

- An **OTP secret**, provided by Lottomatica
- An **OTP app**, such as Google Authenticator, running on your mobile device
- a PC with **Windows OS** (v.7, or 8.1 or 10) and **Internet Explorer 11**
- **Pulse Secure** VPN client (5.1 or later)
- **Java** software installed (1.7 or later)
- an internet connection
- **GTECH credentials** (username and password)

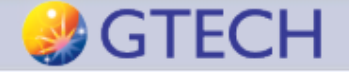

# How to access to Lottomatica VPN connection

Before connecting to the vpn, please

- Check your connection and make sure you can surf the internet
- Install an OTP app<sup>\*</sup> on your mobile device and register your OTP secret provided by Lottomatica contact

\*go to page 12 to install Google Authenticator app.

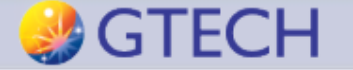

### How to access to Lottomatica VPN connection (2)

• Download and install **Pulse Secure** VPN client. You can download at the following link: https://www.dropbox.com/sh/xtr4u

[5b7uv3pcoz/AADjNUICG\\_C00NW4s](https://www.dropbox.com/sh/xtr4u5b7uv3pcoz/AADjNUICG_C00NW4seQAdRiBa?dl=0) eQAdRiBa?dl=0

• Configure it by adding a new connection (click on the «+» button) and typing the correct URL server:

<https://arrm.lottomatica.it/otp>

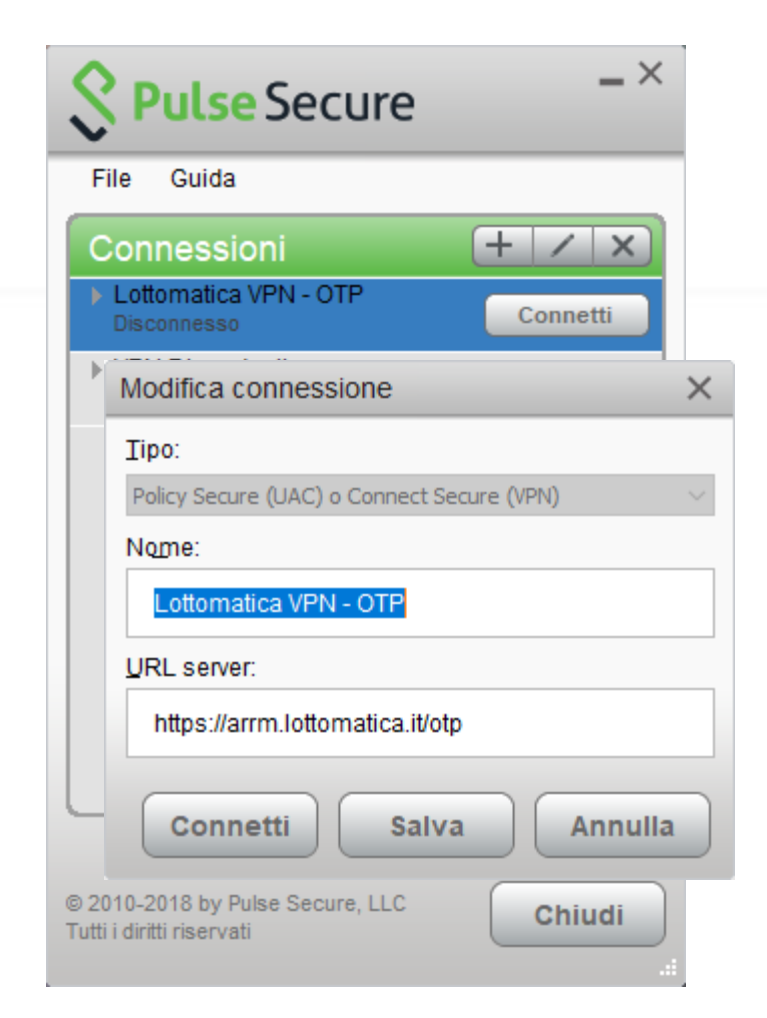

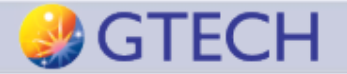

## Entering Credentials

• When you are ready, click «connect»

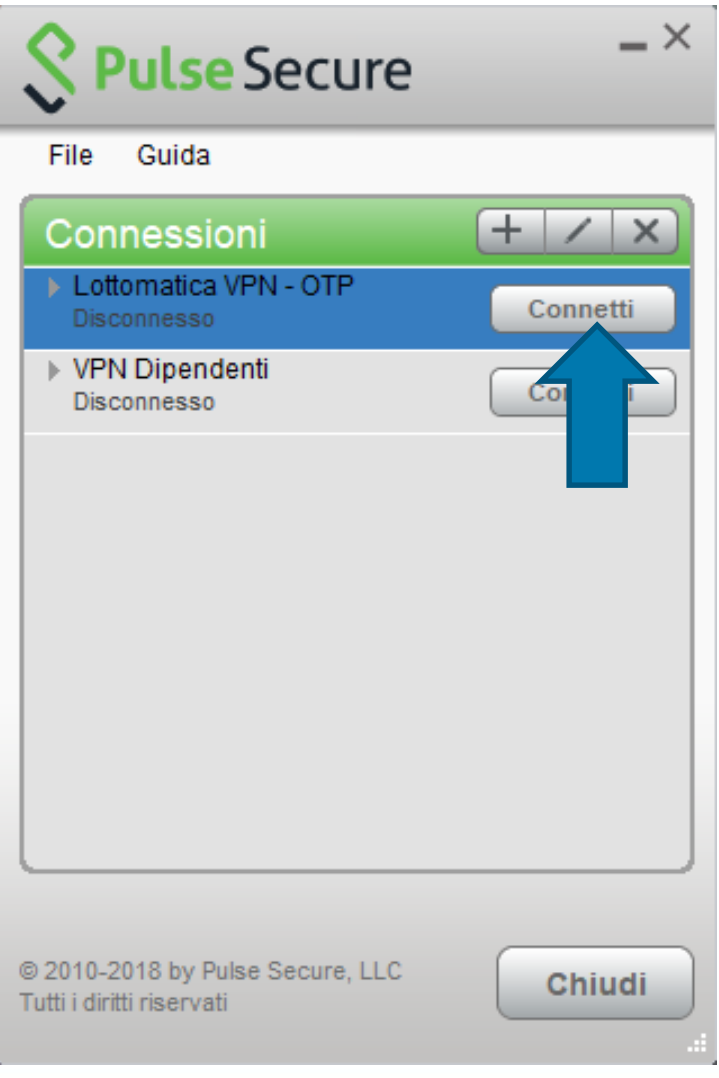

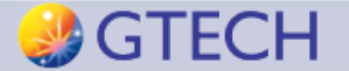

# Entering Credentials (2)

• Insert domain credentials, username and password (e.g. username «e9988» without any prefix, password «Password1») and click «Connect»

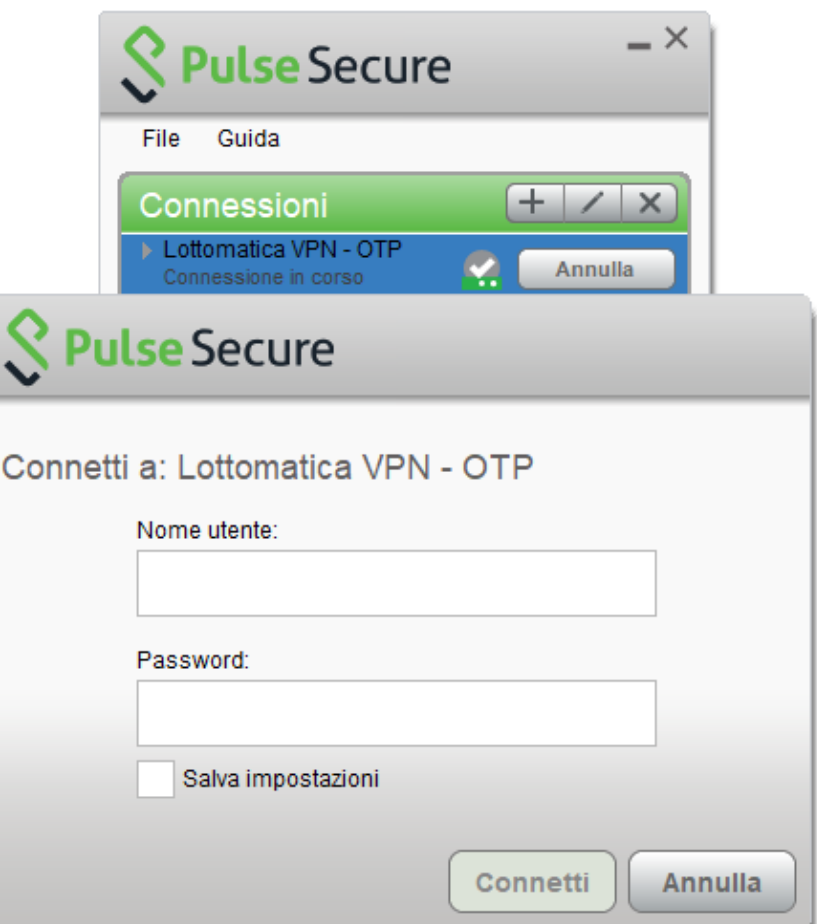

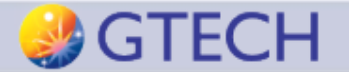

# Entering Credentials (3)

• Then, run your OTP app on your mobile device, look at your pin and type it on the second pop-up window and press «Connect».  $Q_{\text{Dulco}}$  Socuro  $- \times$ 

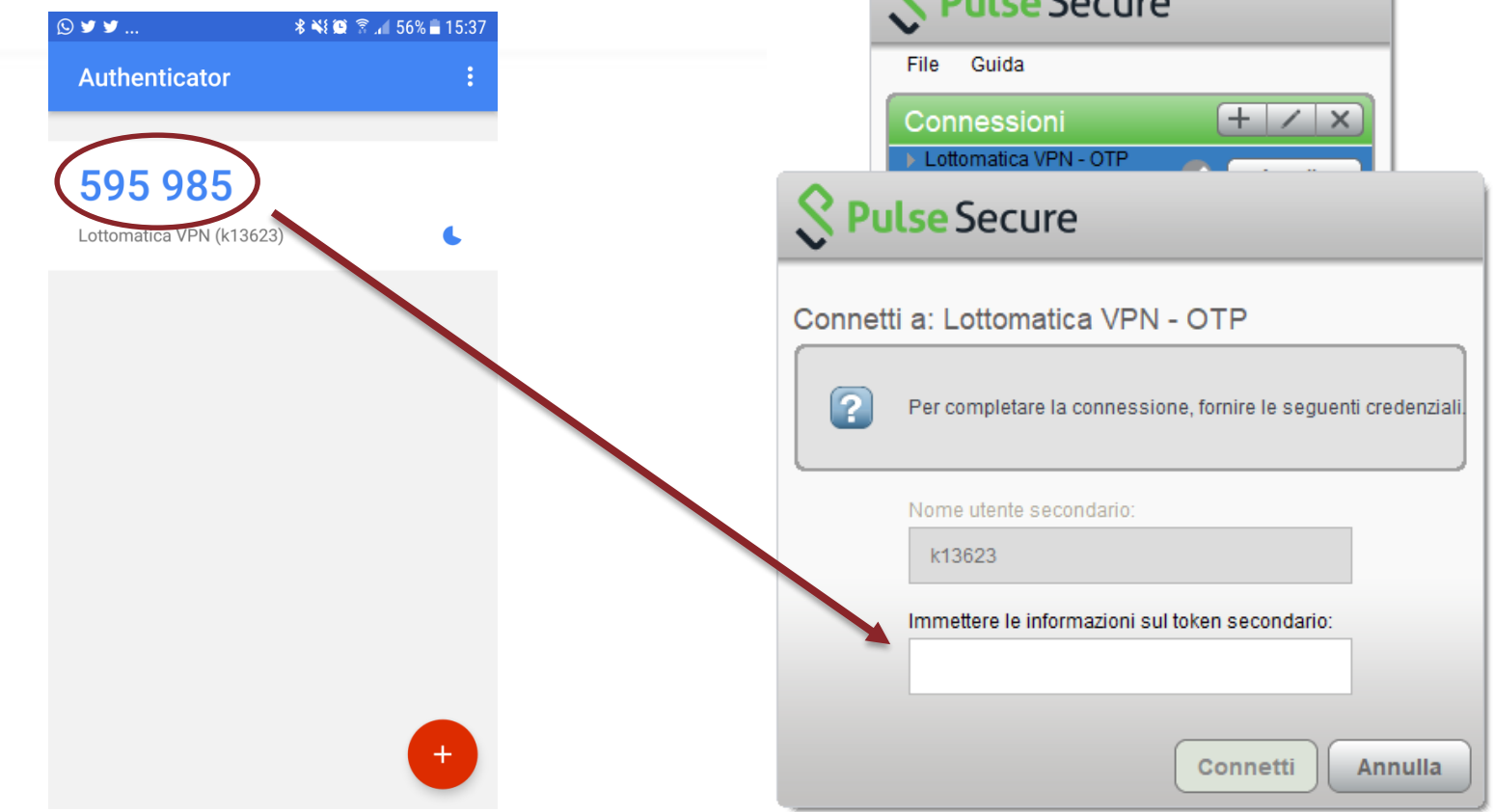

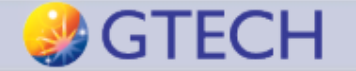

### Completing and accessing VPN

• If everything went well, you're now connected. It will appear, at the bottom right of your screen, a new icon (see below).

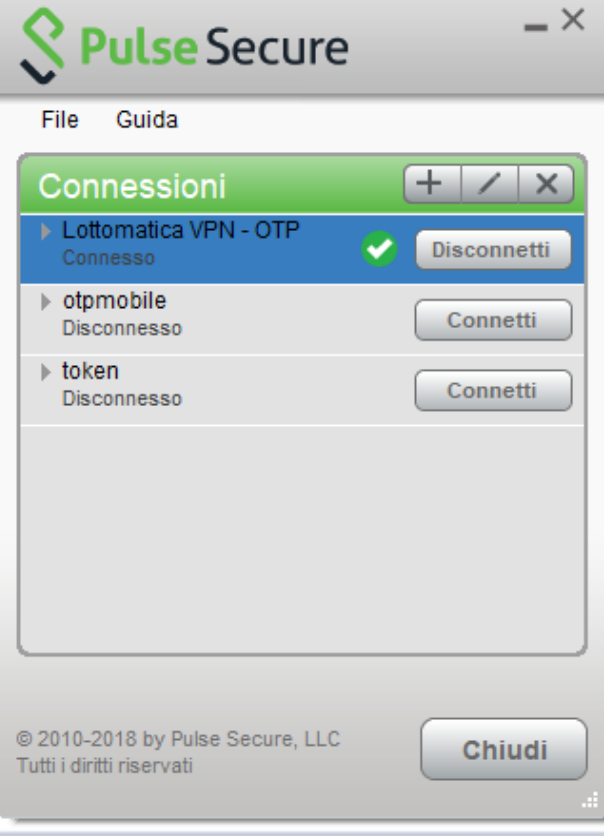

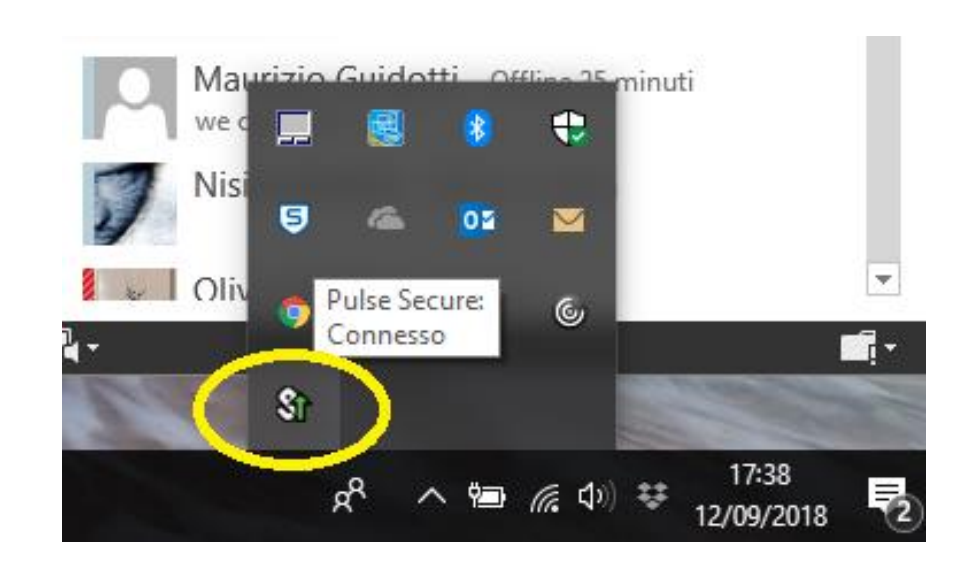

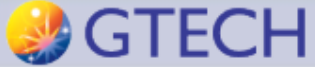

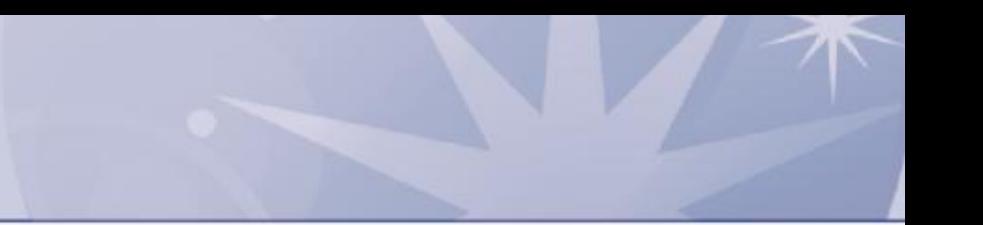

# Enjoy!!

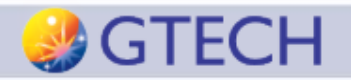

# Appendix A: What to do in case of problems

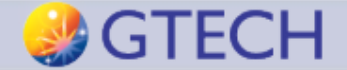

# Appendix A: What to do in case of problems

• If you get the following error:

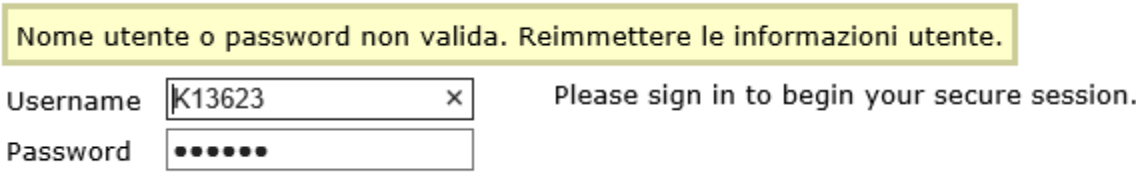

please check if the clock on your mobile device is set to automatic. OTP needs the time to be synchronized.

• If you cannot authenticate 'cause a password or user account issue, please contact your Lottomatica representative.

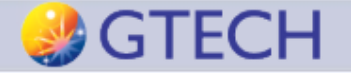

# Appendix B:

### OTP: Install Google Authenticator

(taken from [https://support.google.com/accounts/answer/1066447?visit\\_id=1-](https://support.google.com/accounts/answer/1066447?visit_id=1-636271586722862787-1116408267&hl=en&rd=1) 636271586722862787-1116408267&hl=en&rd=1)

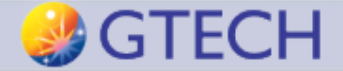

### Appendix B: OTP: Install Google Authenticator

• To use Google Authenticator on your **iPhone, iPod Touch, or iPad**, you must have iOS 5.0 or later. In addition, in order to set up the app on your iPhone using a QR code, you must have a 3G model or later.

#### • **Downloading the app**

- Visit the App Store.
- Search for **Google Authenticator**.
- Download and install the application.

### • **Setting up the app**

- On your mobile device, open the Google Authenticator application.
- Tap the plus icon.
- Tap **Time Based**.
- To link your mobile device to your account:
	- **Using Barcode**: Tap "Scan Barcode" and then point your camera at the QR code on your computer screen.
	- **Using Manual Entry**: Tap "Manual Entry" and enter the email address of your Google Account. Then, enter the secret key on your computer screen into the box next to **Key** and tap "Done."
- If your code is correct, you will see a confirmation message. Click "Save" to confirm. If your code is incorrect, try generating a new verification code on your mobile device, then entering it on your computer. If you're still having trouble, you might want to verify that the [time on your device is correct](http://www.google.com/search?q=local+time) or read about [common issues](https://support.google.com/accounts/answer/185834).

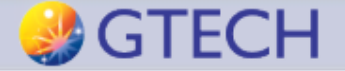

### Appendix B: OTP: Install Google Authenticator (2)

• To use Google Authenticator on your Android device, it must be running Android version 2.1 or later.

#### • **Downloading the app**

- Visit [Google Play.](https://play.google.com/)
- Search for **Google Authenticator**.
- Download and install the application.

### • **Setting up the app**

- On your mobile device, open the Google Authenticator application.
- If this is the first time you have used Authenticator, select **Begin setup**. If you are adding a new account, choose **Set up account** from the app's menu.
- To link your mobile device to your account:
	- **Using QR code**: Select **Scan a barcode**. If the Authenticator app cannot locate a barcode scanner app on your mobile device, you might be prompted to download and install one. If you want to install a barcode scanner app so you can complete the setup process, select **Install**, then go through the installation process. Once the app is installed, reopen Google Authenticator, then point your camera at the QR code on your computer screen.
	- **Using secret key**: Select **Enter provided key**, then enter the email address of your Google Account in the "Enter account name" box. Next, enter the secret key on your computer screen in the "Enter your key" box. Make sure you've chosen to make the key **Time based**, then select **Add**.
- If your code is correct, you will see a confirmation message. Click "Save" to continue the setup process. If your code is incorrect, try generating a new verification code on your mobile device, then entering it on your computer. If [you're still having trouble, you might want to verify that the](https://support.google.com/accounts/answer/185834) [time on your device is correct](http://www.google.com/search?q=local+time) or read about common issues.

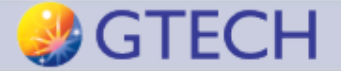